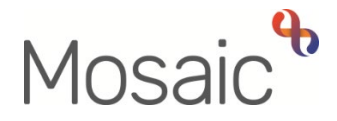

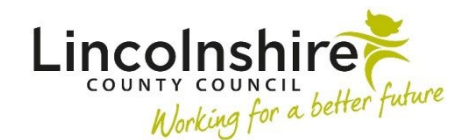

## Adults Quick Guide

## **Ending Professional Support Services**

 **Professional Support** step. Professional support services are ended from the **Adult End Services – Equipment or** 

To end professional support services if other services are continuing or the case needs to remain open, Practitioners should assign the **Adult End Services – Equipment or Professional Support** to self (using the **Assign to Me** button) as a next action from the **Adult End Services Request** 

 Ending professional support services is the responsibility of Business Support when a full case closure is required. Business Support will assign the **Adult End Services – Equipment or Professional Support** to self (using the **Assign to Me** button) as a next action from the **Adult Case Closure in Progress** step.

> Professional support services can only be ended if they have been recorded in Mosaic, after December 2016.

 Business Support cannot end professional support services with a start date prior to December 2016, as these services were migrated from AIS (LCC's legacy data base). To request these services are ended you will need to email [MosaicAdultsSupport@lincolnshire.gov.uk](mailto:MosaicAdultsSupport@lincolnshire.gov.uk) 

## **Ending the Service**

From **Current work** on the **Person summary** screen:

- Click the **Incoming work** icon **and against Adult End Services Equipment or Professional Support** to open the options menu
- Click **Start work**

The **Adult End Services – Equipment or Professional Support** step opens in a separate window.

• Click the **AS- Adults Adaptation and Telecare** tab

The **Provision & contributions** tab will show the professional support service provided.

- Click the **End** icon
- End date = enter relevant date
- Click the **Save** icon
- Click the **Next actions form** tab
- Click in **Section 2. Next actions**
- Click the **Add** button
- practitioner providing professional support using **Pass to Worker > Find** button Click the End icon<br>
End date = enter relevan<br>
Click the Save icon<br>
Click the Next actions for<br>
Click the Add button<br>
Select Adult Services E<br>
practitioner providing pro<br>
Click the Add and close<br>
Click the **Add and close**<br> • Select **Adult Services Ended** - assign to self using **Assign to Me** button, or assign to
- Click the **Add and close** button
- Click the **Finish** icon

The professional support services will display with **(Lapsed)** against them within the **Care packages provided** on the **Person summary** screen.

**Please note:** The **Adult Services Ended** step will arrive as Incoming work for whoever it was assign to. It should be completed with a next action of **Adult Acknowledge (NFA)**